# **Guia d'utilització del mòdul RECOLLIBRES**

El mòdul RECOLLIBRES permet la verificació i validació dels lliurament de llibres i material curricular corresponents al curs 2019-2020 realitzades per les famílies en els centres.

Per a poder realitzar aquesta tasca, i en el moment estiga operatiu el mòdul RECOLLIBRES, es mostrarà tot l'alumnat que el centre té matriculat en el curs 2019-2020.

Una vegada fetes les validacions corresponents, que més endavant s'expliquen, i haja matriculat a l'alumnat en el curs 2020-2021, podrà comprovar l'alumnat participant en el Banc de Llibres a l'apartat "Llistat de Participants" del Banc de Llibres en ITACA.

## **1.- Accés a RECOLLIBRES**

L'accés a l'aplicació RECOLLIBRES és el mateix que al mòdul docent 2.

#### Direcció d'Internet del MD2: https://docent.edu.gva.es

Per a poder accedir al mòdul RECOLLIBRES, és imprescindible tindre un **usuari i contrasenya a ÍTACA** i ser membre de la Comissió del Banc de Llibres.

El director/a del centre haurà d'incorporar a ÍTACA els docents membres de la Comissió del Banc de Llibres des del menú Centre > Menú principal > Banc Llibres > Comissió Banc Llibres.

El docent pot triar l'idioma en què desitja treballar. Recorde, que una vegada s'haja connectat, no serà possible canviar d'idioma. Per a accedir haurà d'introduir el seu usuari i contrasenya i polsar "Entrar".

VALENCIÀ CASTELLÀ

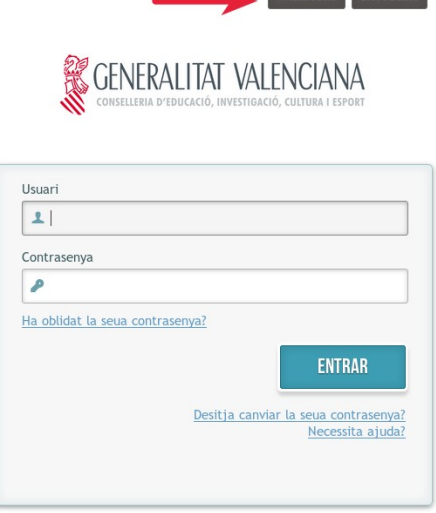

© 2016 Generalitat Valenciana. Conselleria d'Educació, Investigació, Cultura i Esport

En cas que la sessió expire per falta d'activitat, el sistema li mostrarà el següent missatge i li demanarà que torne a introduir el seu usuari i contrasenya.

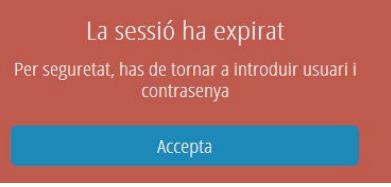

# **2.- Pantalla d'inici – TRIAR APLICACIÓ**

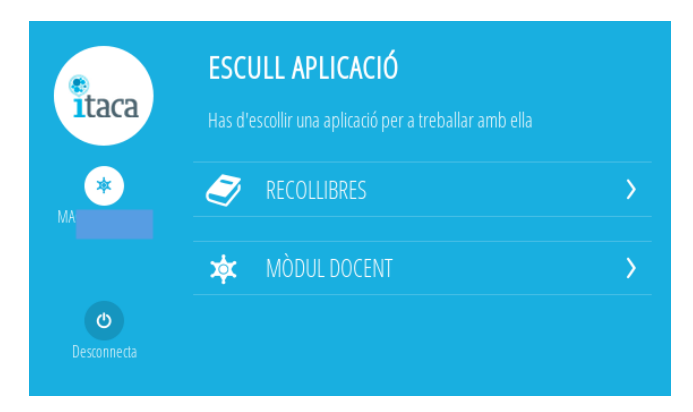

Una vegada validat l'usuari, es mostrarà una pantalla per a triar entre dues aplicacions, RECOLLIBRES o MÒDUL DOCENT. Es seleccionarà RECOLLIBRES.

Els usuaris dels centres que no tenen actiu el mòdul docent 2, si intenten entrar al mòdul docent els mostrarà un avís.

# **3.- Pantalla principal de RECOLLIBRES**

La pantalla principal de RECOLLIBRES té en la seua part esquerra un menú que conté les opcions:

- El logo d'ÍTACA.
- Nom i cognoms del docent de connexió.
- Botó "Centres", que permet tornar a la pantalla d'inici des de qualsevol altra.
- Botó "Menú", que permet mostrar les aplicacions actives i el botó Desconnectar.
- Botó "Ajuda" amb enllaç a la guia d'usuari en PDF.

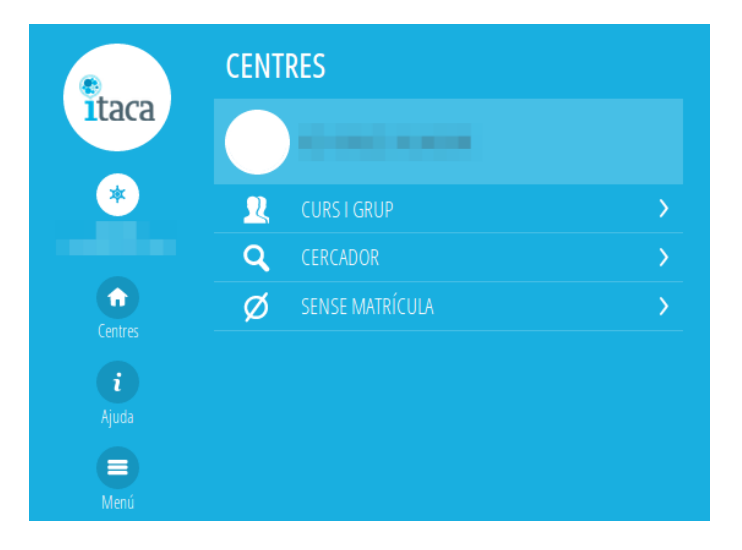

#### Informació sobre el centre

Polsant sobre el botó del centre el docent podrà visualitzar informació bàsica del centre: nom, direcció i dades de contacte:

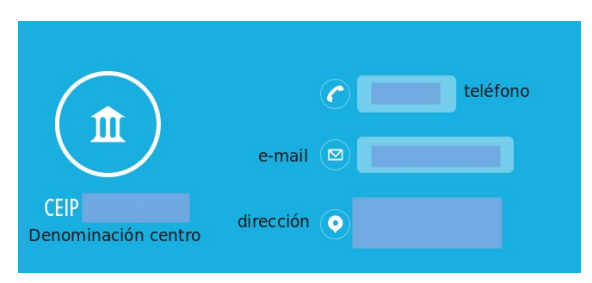

Per a cada centre en què el docent tinga horari tindrà disponibles les següents opcions, de les quals el funcionament s'explica en els següents apartats d'aquest manual:

- **Curs i grup :** permet localitzar un alumne navegant pels cursos i grups del centre.
- **Buscador:** permet localitzar un alumne pel seu nom i cognoms.
- **Sense matrícula:** permet buscar alumnat de nova matrícula al curs següent a l'actual

# **4.- CURS I GRUP:**

Aquesta opció permet buscar un alumne navegant pels grups del centre:

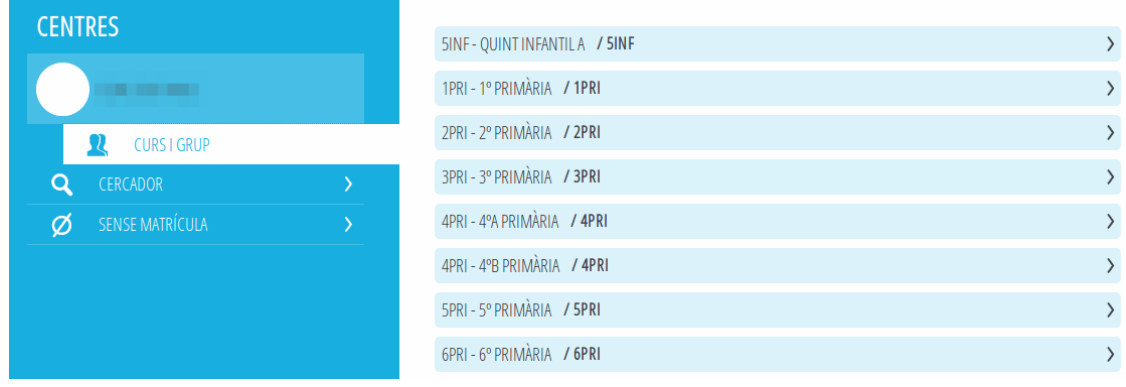

En fer clic en un grup, es visualitzen tots els alumnes matriculats en el curs actual.

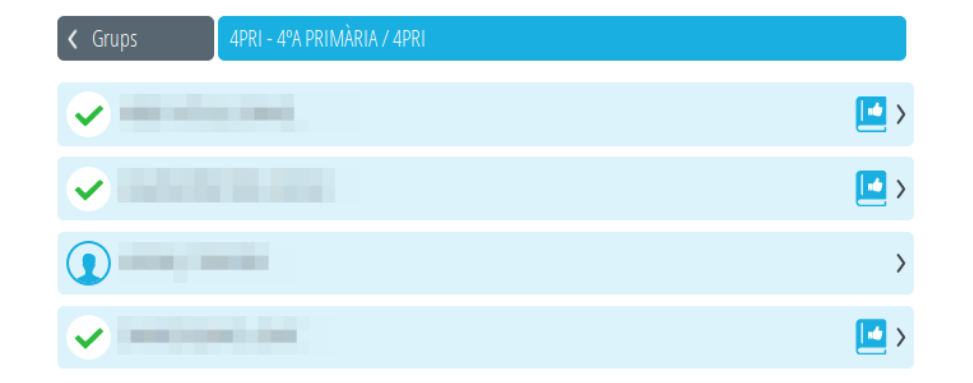

En fer clic en un alumne es mostra la següent pantalla:

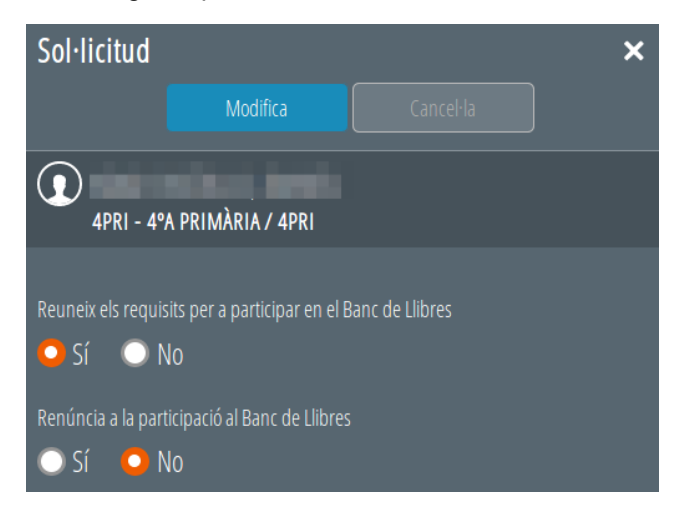

## **4.1.- VALIDACIONS**

**a)** Per a l'**alumnat participant en el Banc de Llibres durant el curs 2019-2020** ja tindran revisades les seues sol.licituts i marcades per defecte les caselles següents:

- Reuneix els requisits per a participar en el Banc de Llibres **SÍ**
- Renúncia a la participació al Banc de Llibres **NO**

tan sols cal modificar-li-les si **NO fa el lliurament de tots** els llibres de text. Per últim cal guardar els canvis fent clic en el botó *"Modifica"*.

**b)** Per a l'**alumnat no participant al Banc de Llibres durant el curs 2019-2020 (però matriculat en el centre**

**el curs 2020-2021** dels estudis de PRIM, EE, ESO o FPB) tindran marcades per defecte les caselles següents:

- Reuneix els requisits per a participar en el Banc de Llibres **NO**
- Renúncia a la participació al Banc de Llibres **NO**

tan sols cal modificar-li-les **si presenta la Sol·licitud de participació en el Banc de Llibres i fa el lliurament de tots els llibres de text**. Per últim cal guardar els canvits fent clic en el botó *"Modifica"*. Una vegada fets els canvis, la sol.licitud quedarà revisada.

**c)** En els **centres CAES i centres d'Educació Especial**, el marcatge de participants del Banc de Llibres es farà de forma automàtica per a tot l'alumnat matriculat dels estudis de PRIM, EE, ESO o FPB i amb els valors següents:

- Reuneix els requisits per a participar en el Banc de Llibres **SI**
- Renúncia a la participació al Banc de Llibres **NO**

**d)** Per a l'**alumnat no matriculat en el curs 2019-2020 al centre** en els estudis de PRIM, EE, ESO o FPB i que per tant no apareix al Mòdul de RECOLLIBRES. En aquesta situació es troba l'alumnat que complix alguna de les següents característiques:

- Alumnat que no estiguera matriculat en cap centre de la Comunitat Valenciana en el curs 19/20 però sí en el 20/21 (noves matrícules pures);

- Alumnat matriculat en el 19/20 en 5INF i en el 20/21 en 1PRI.

- Alumnat matriculat en el 20/21 que procedisca d'un centre concertat o conveniat sense banc de llibres en el curs 2019-2020;

- Alumnat matriculat en el 20/21 i que prové d'un centre privat.

En este apartat d) no hi ha valors per defecte. Una vegada presentada la Sol·licitud de participació en el Banc de Llibres i realitzada la matrícula per al curs 2020-2021, el centre validarà a RECOLLIBRES les diferents opcions:

- Reuneix les condicions per a participar en el Banc de Llibres ..... **SI/NO** (excloent)

- Renúncia a la participació en el Banc de Llibres .......................... **NO**

#### **Nota aclaridora:**

- A l'apartat "Reuneix les condicions per a participar en el Banc de Llibres?", cal tenir en compte que,

\* Indicarà SI, quan haja fet entrega del lot sencer.

\* Indicarà NO, si no lliura el lot sencer.

- A l'apartat "Renúncia a la participació en el Banc de Llibres?", es modificarà la condició quan així ho manifeste l'alumne/a.

Recordeu que els requisits per a participar en el Banc de Llibres estan establits en la convocatòria que regula el Banc de Llibres. En marcar que un alumne/a compleix els requisits, passa a formar part del Registre de participants del Banc de Llibres.

Si després de realitzar la tasca de revisió d'una sol·licitud, es vol modificar l'acció, en entrar en la sol·licitud s'usarà el botó *"Modifica"* (a l'esquerra del botó Cancel.la).

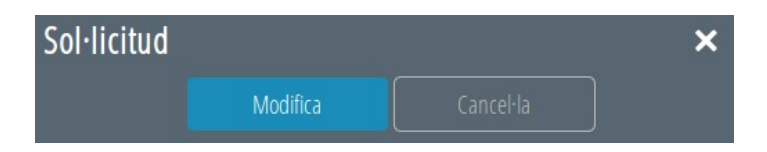

A mesura que es fa el lliurament de llibres per part de les famílies, associat a cada alumne es mostra diferents icones:

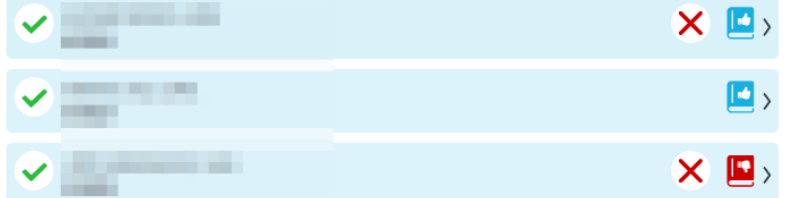

Els seus significats són:

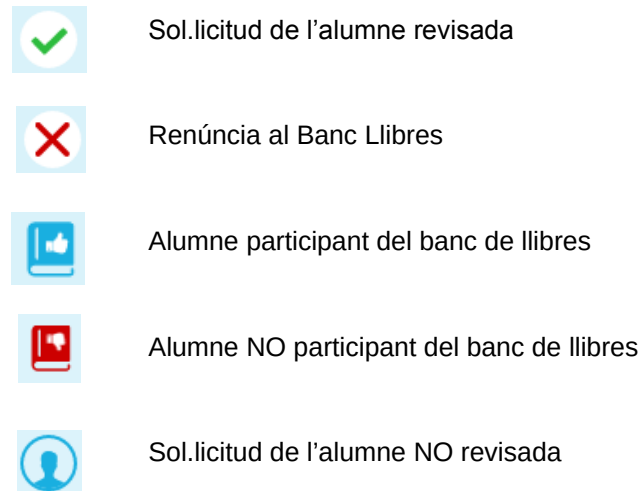

### **5.- CERCADOR**

Permet la recerca d'un alumne sense navegar a través dels cursos i grups.

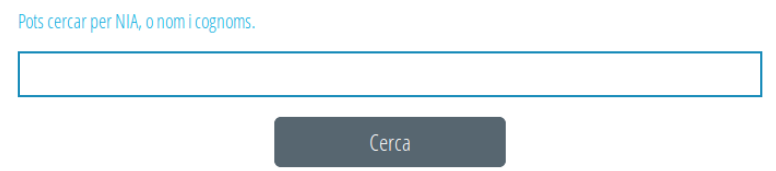

S'introduirà almenys un NIA, un cognom o el nom i tornarà tots els alumnes trobats.

# **6.- SENSE MATRÍCULA**

L'apartat "Sense matrícula", servirà per a verificar sol·licituds d'alumnes matriculats en el centre el curs 2020-2021 que no s'hi trobaven matriculats el curs 2019-2020, és a dir, afegir a Recollibres del centre de destí l'alumnat afectat per l'apartat d) del punt 4.1- Validacions, d'aquest manual.

Els requisits per a poder afegir alumnes són els següents:

- És un NIA vàlid.
- És un NIA que no es troba matriculat en el centre en el curs 2019-2020 però sí en el curs 2020-2021.
- És un NIA que no ha sigut processat al Recollibres com "Sense matrícula" en cap altre centre.
- Es complix una d'aquestes dos condicions:
	- ✗ L'última matrícula de l'alumne en el curs 2019-2020 correspon al centre i a més a més, era BAIXA.
	- ✗ Té una matrícula en el centre per al curs 2020-2021 i, a més a més, complix alguna d'estes condicions:
		- Alumnat de 5INF que es matriculen en 1PRI en el centre i que provenen d'un altre centre.
		- Alumnat que en el curs 2019-2020 no tenien matrícula en cap centre ÍTACA.
		- Alumnat que en el curs 2019-2020 tenen matrícula en un centre privat ÍTACA.

Per a incorporar un alumne dels casos anteriors s'ha de fer clic el botó *"Afegir alumne"* i introduir el NIA de l'alumne.

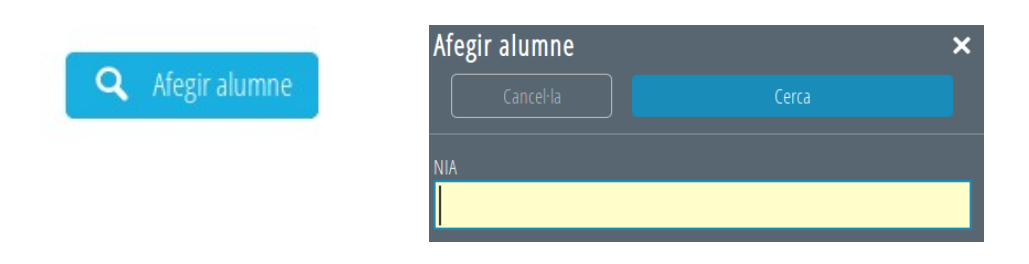

#### **7.- Errors que poden surgir.**

En qualsevol cas, una vegada es matricule l'alumnat en el curs 2020-2021, cal comprovar si apareix a l'apartat "Llistat de Participants" del Banc de Llibres en ITACA.

Si el centre d'origen indica que un alumne o una alumna és participant del Banc de Llibres abans de donar-lo de baixa, una vegada es trobe matriculat/ada en el centre de destí, apareixerà com a participant a l'apartat "Llistat de Participants" del Banc de Llibres en ITACA.

Si l'alumne no es troba matriculat en el centre en el curs 2020-2021, apareixerà l'error següent:

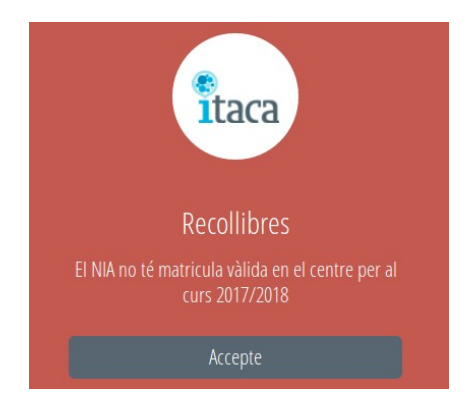

Al contrari, si l'alumne no complix les condicions indicades al punt 6, l'error que apareixerà és el següent:

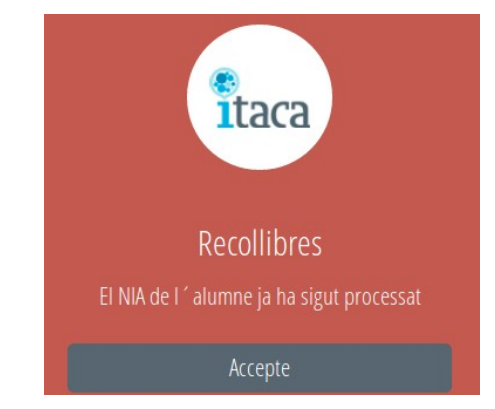

Per a resoldre aquest error, cal matricular a l'alumne o alumna en el curs 2020-2021.

En primer lloc cal indicar que un alumne o una alumna només pot trobar-se incòs en un Recollibres, ja siga en el d'origen o en el de destí.

Per la qual cosa, la primera actuació que ha de realitzar el centre de destí és posar-se en contacte amb el centre d'origen perquè comprove que la validació al seu Recollibres és correcta.

En el cas que al centre d'origen tampoc li aparega el dit alumnat (perquè ja l'ha donat de baixa), i es vol reflectir al Recollibres que sí és participant en el Banc de Llibres, cal enviar un correu a [ajudesllibres@gva.es](mailto:ajudesllibres@gva.es) amb les següents dades:

- Motiu de l'error: "NIA ja processat"
- Nom i cognom de l'alumne/a.
- NIA
- Data de naixement
- Codi del centre d'origen
- Codi del centre de destí